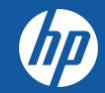

# HP PARTNER PORTAL

HP Partner Application Process

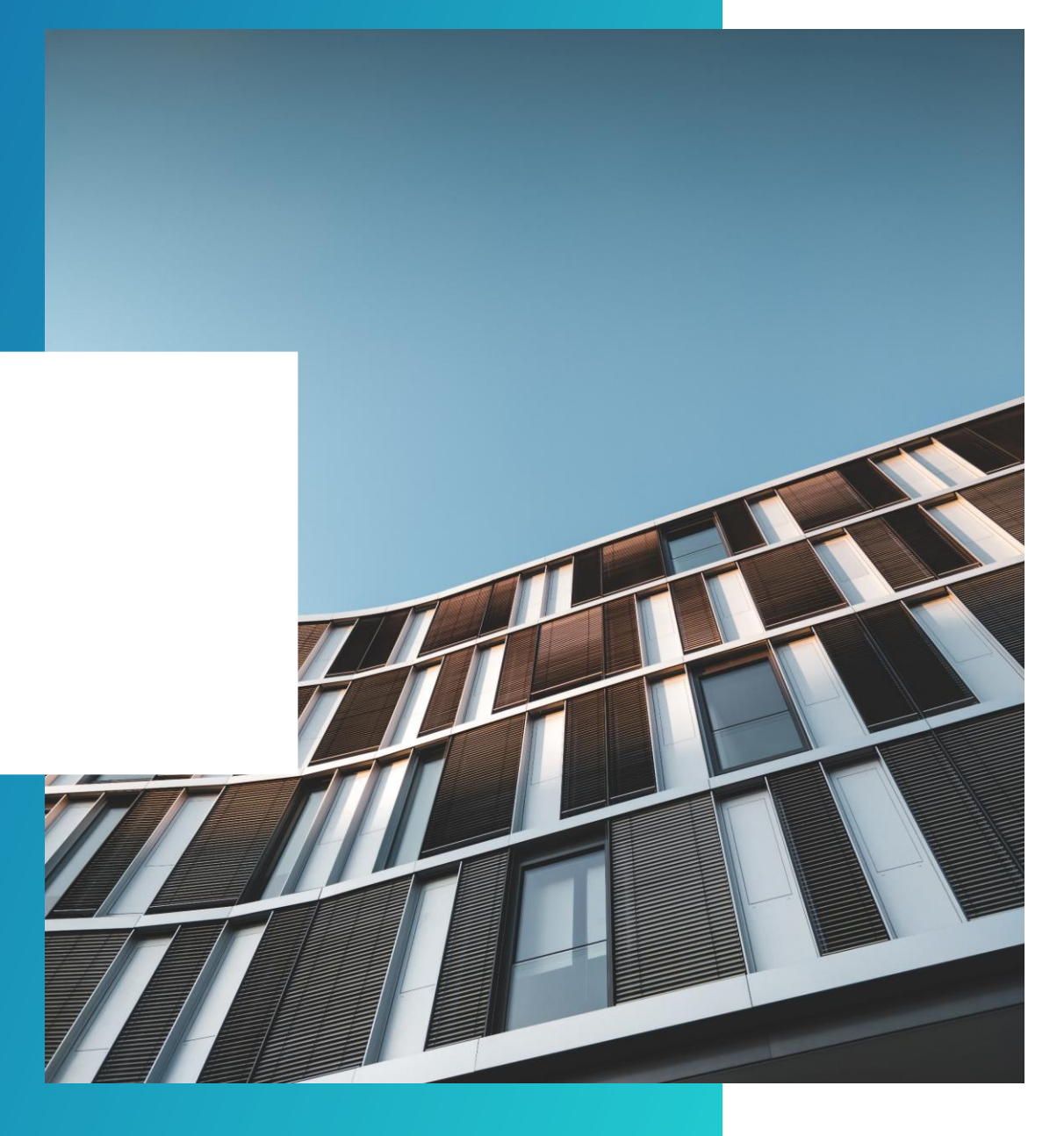

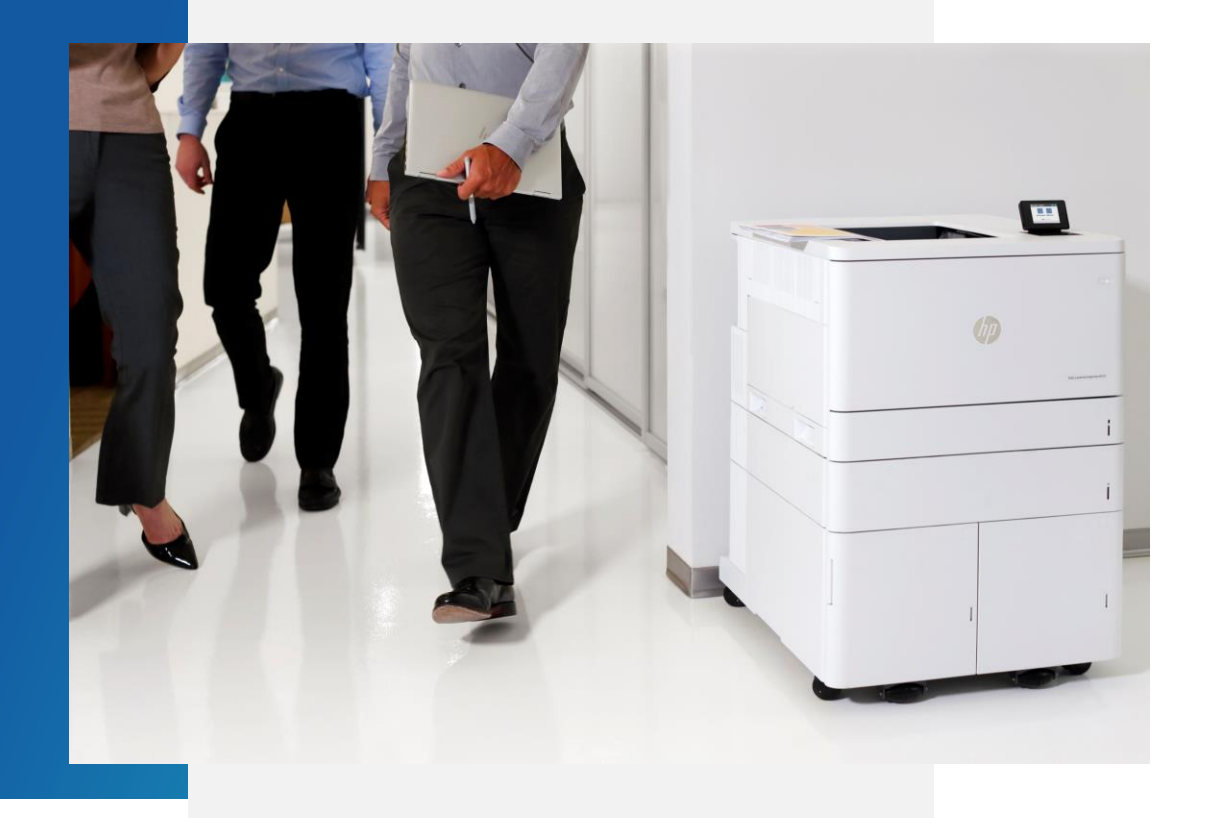

### PARTNER APPLICATION PROCESS

Only an OFFICER can apply for an HP Partner Agreement and provide the information requested online.

Officer: A person able to bind the company to a contract.

#### PLEASE NOTE:

2 important items that will result in a denied Application if not included are :

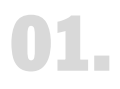

02.

Lack of HP Invitation to become a partner email - (zipped format).

#### Country specific Legal Documents - (zipped format).

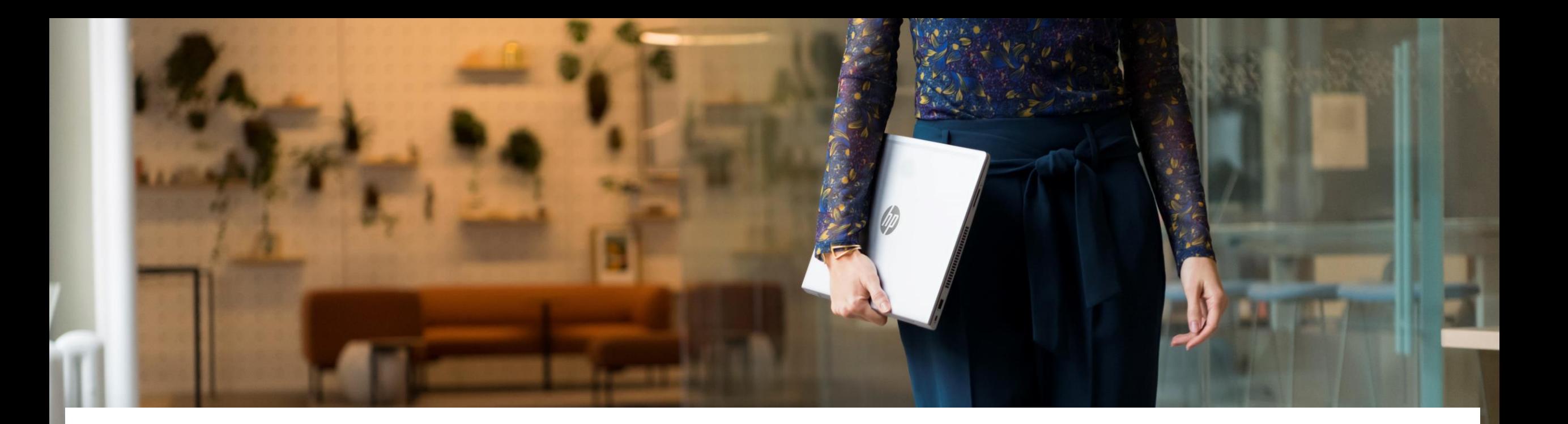

### Programa de Distribución Calificada

In Mexico, Supplies and HP printing hardware products (HPS) are governed by the HP Qualified Distribution Program which requires resellers to meet specific eligibility criteria to purchase our products through device distributors or direct with HP to resell to end consumers, ensuring a superior purchasing process when they buy our products. To access the eligibility criteria for the HP Qualified Distribution Program, in addition to solving any questions, you must contact us through the email: [HPMXQualifiedPartnerPrograms@hp.com](mailto:HPMXQualifiedPartnerPrograms@hp.com).

En México, los productos de consumibles y hardware de impresión HP (HPS) se rigen por el Programa para Socios Calificados de HP (mejor conocido como Programa de Distribución Calificada) , el cual requiere que los revendedores cumplan con los criterios específicos de elegibilidad para comprar nuestros productos a través de distribuidores autorizados o directo con HP para así revenderlos a los consumidores finales, asegurándoles un proceso de compra superior al adquirir nuestros productos.

Para obtener acceso a los criterios de elegibilidad para el Programa de Distribución Calificada de HP además de resolver cualquier duda, debe contactarnos a través del email: [HPMXQualifiedPartnerPrograms@hp.com.](http://HPMXQualifiedPartnerPrograms@hp.com/)

### HOW TO APPLY

01.

#### Access the HP Partner Portal Access the HP Partner Portal at partner.hp.com

02.

#### Become an HP Partner

Scroll down on the page. Under "Become an HP Partner", click Apply.

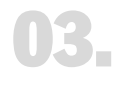

#### How to change the language

If you need to change the autosensed language, choose your language in the top right corner.

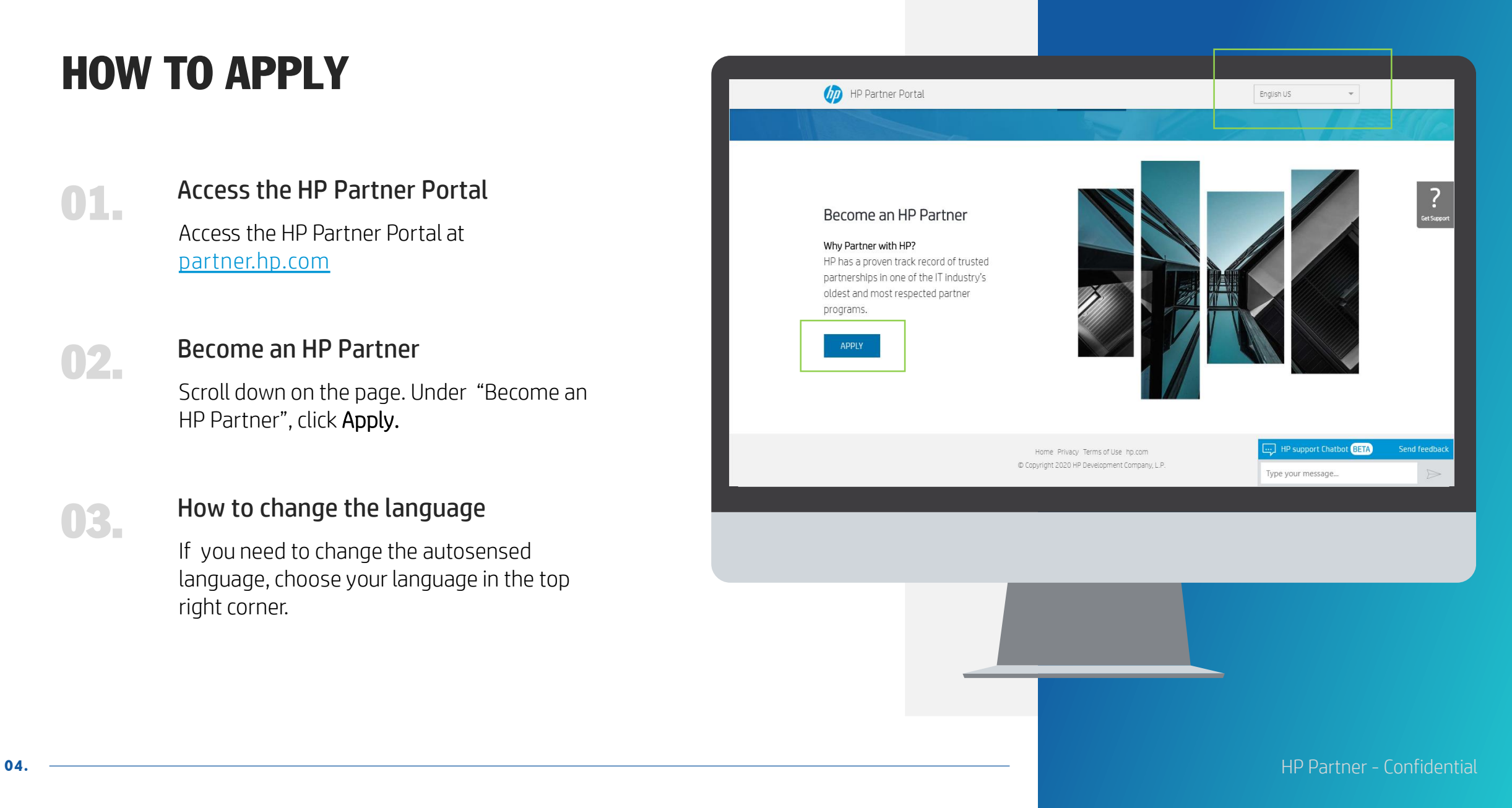

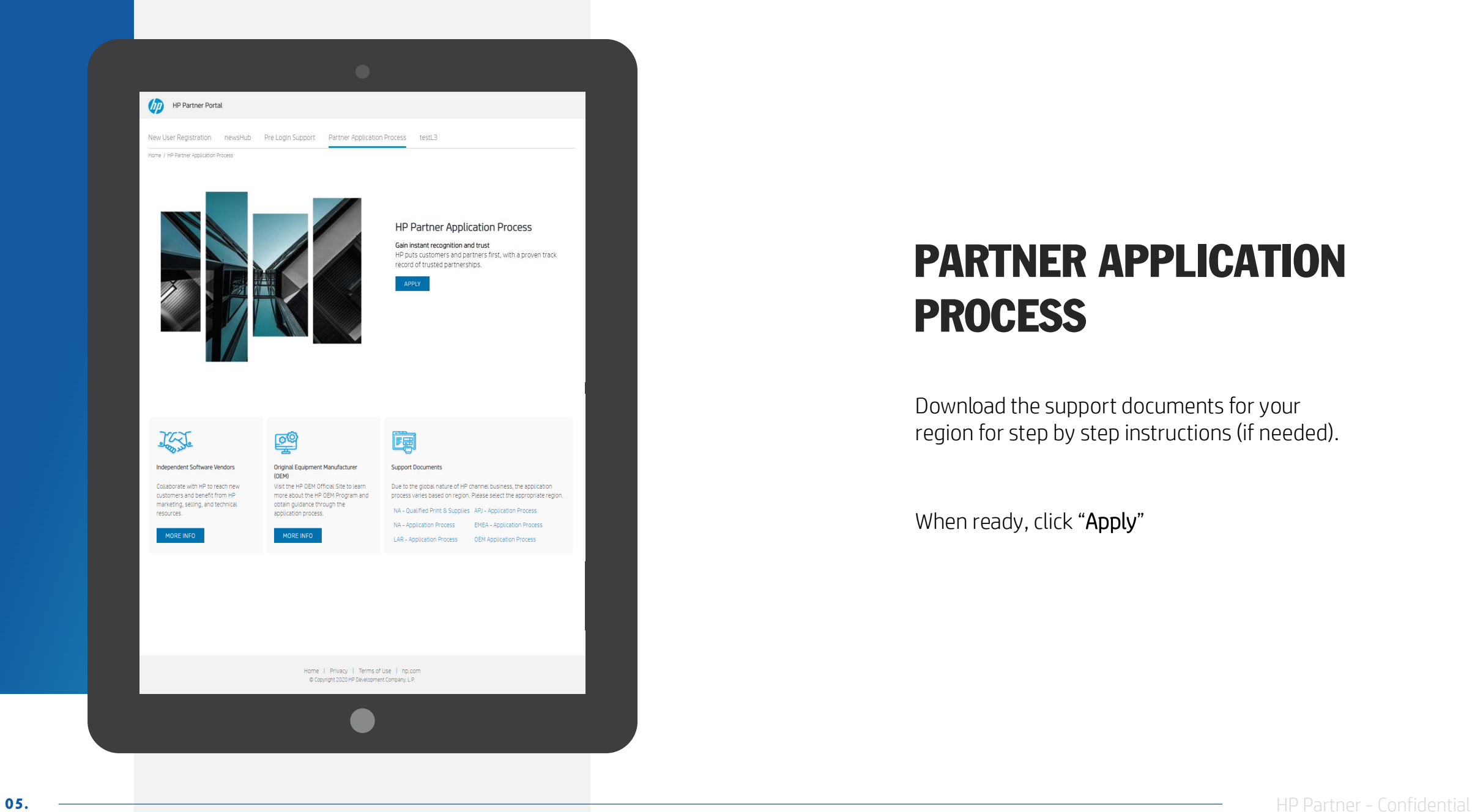

### PARTNER APPLICATION PROCESS

Download the support documents for your region for step by step instructions (if needed).

When ready, click "Apply"

### CREATE YOUR HP ACCOUNT

On the Create your HP account page:

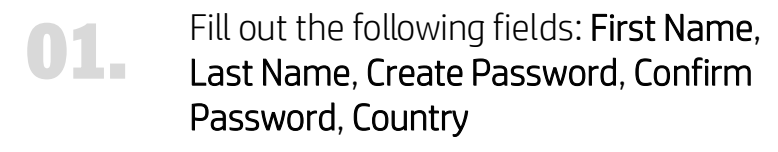

Tick the "I'm not a robot' toggle 02.

#### Click the "SIGN UP" button 03.

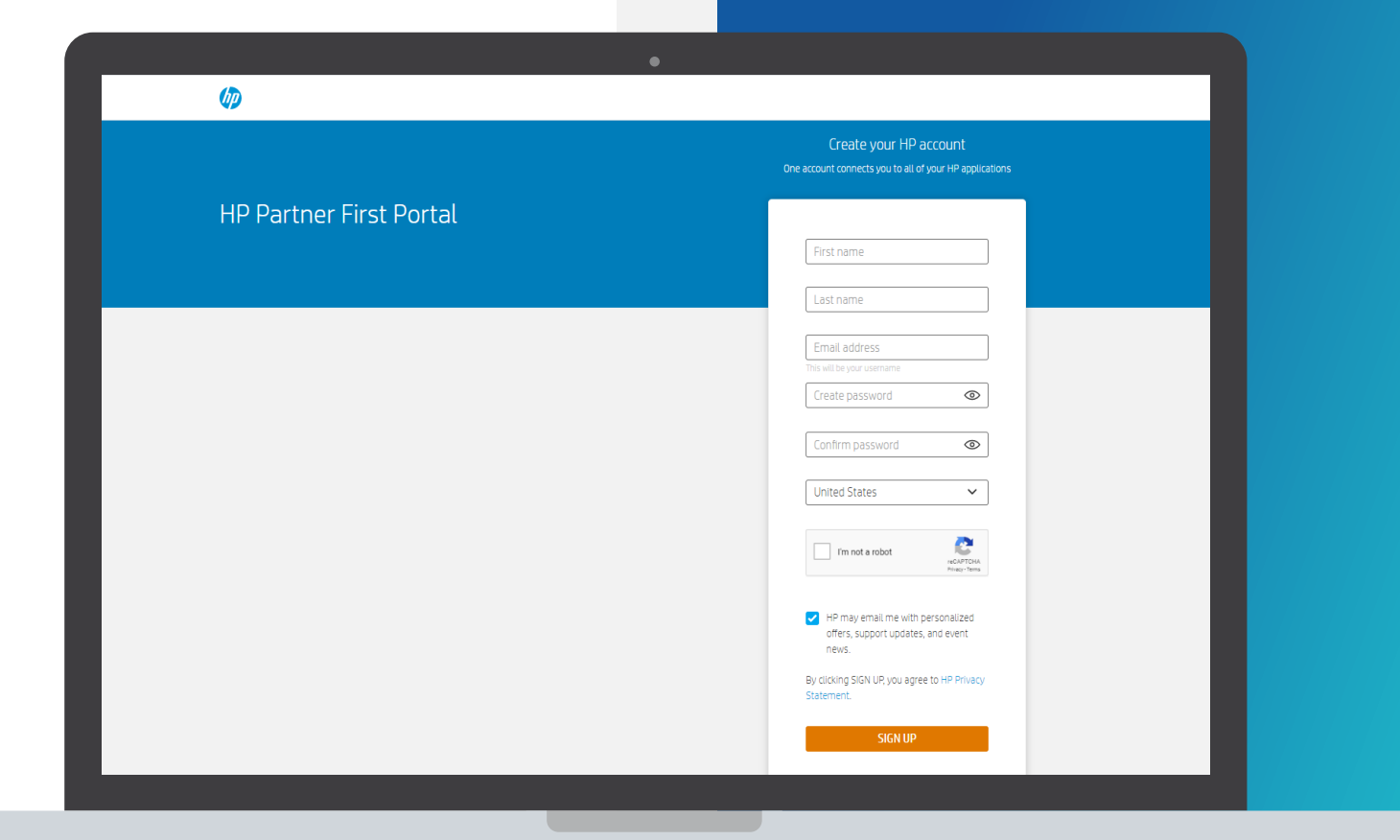

\*Japan prospective user will be routed to the PFP sign-in page with a message to contact local Portal Support to complete the offline registration process.

### VERIFY YOUR EMAIL ADDRESS

#### Enter the verification code

Enter the verification code sent to the email address you used to register.

02.

01.

#### Submit

Click the "SUBMIT" button.

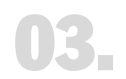

#### Partner Portal Registration

You will then be forwarded to the Partner Portal registration.

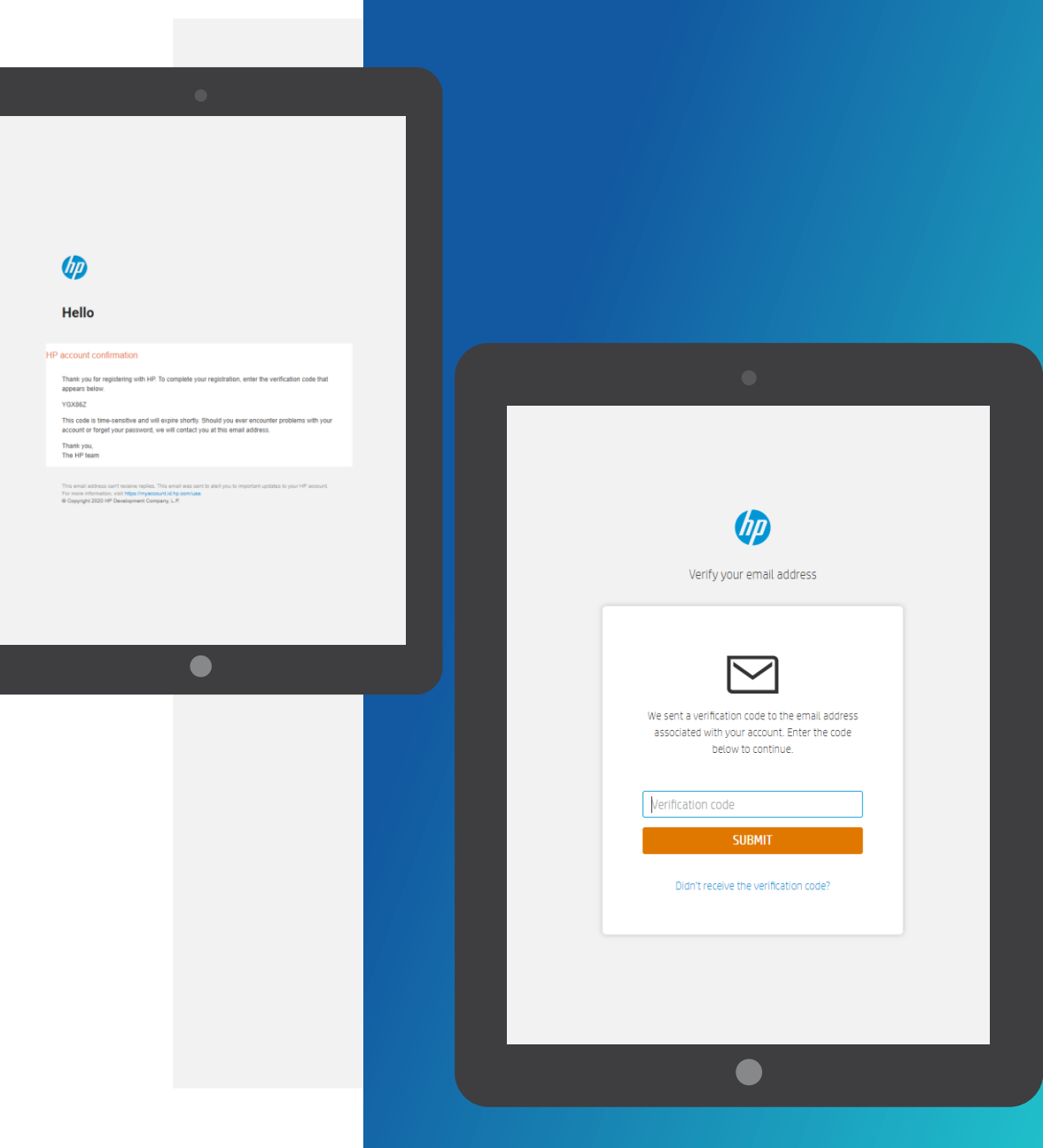

# USER DETAILS

The user needs to provide User details and contact information.

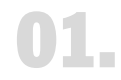

#### Registration Form

The registration form auto populates four fields from the Create your HP account page: E-mail, First Name, Last Name, Country.

Please note: Mandatory fields are indicated with an \* Email must be corporate (match domain)

#### 02.

#### Complete the form

Continue to complete the registration form to secure your access to HP Partner Portal.

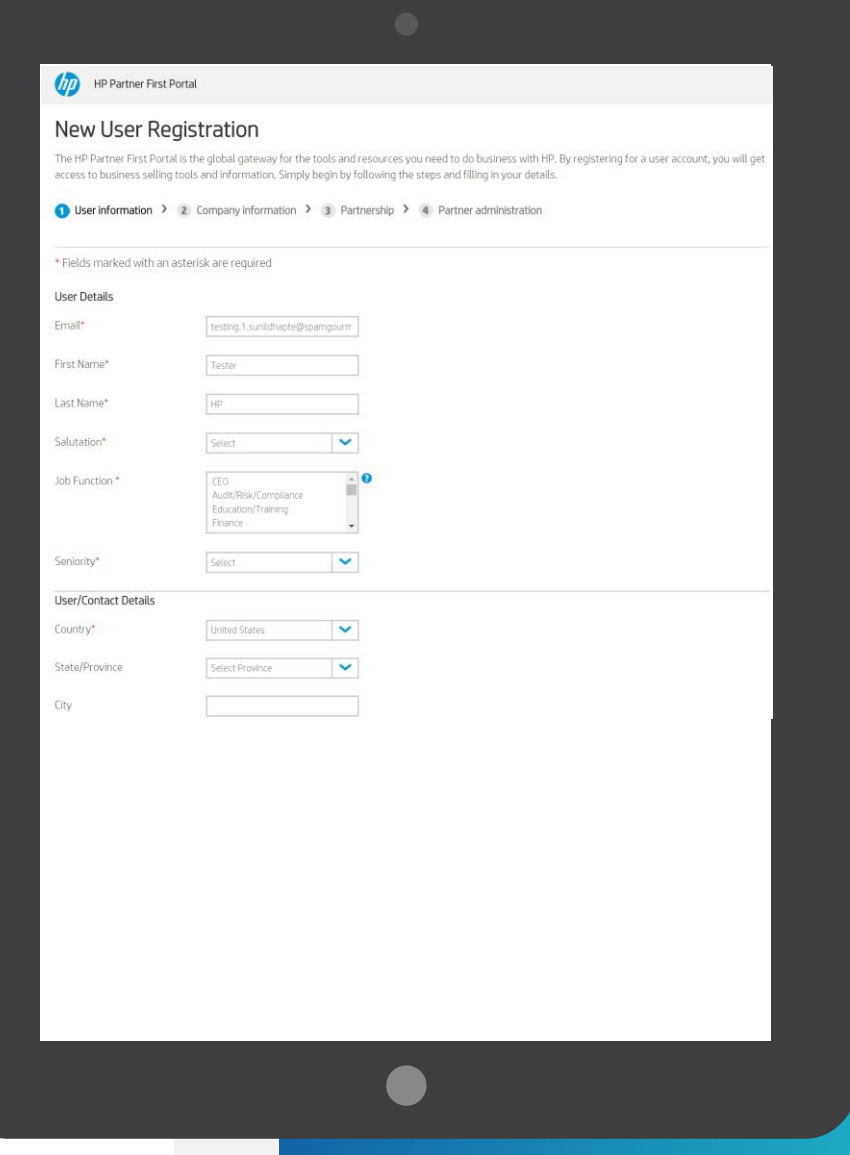

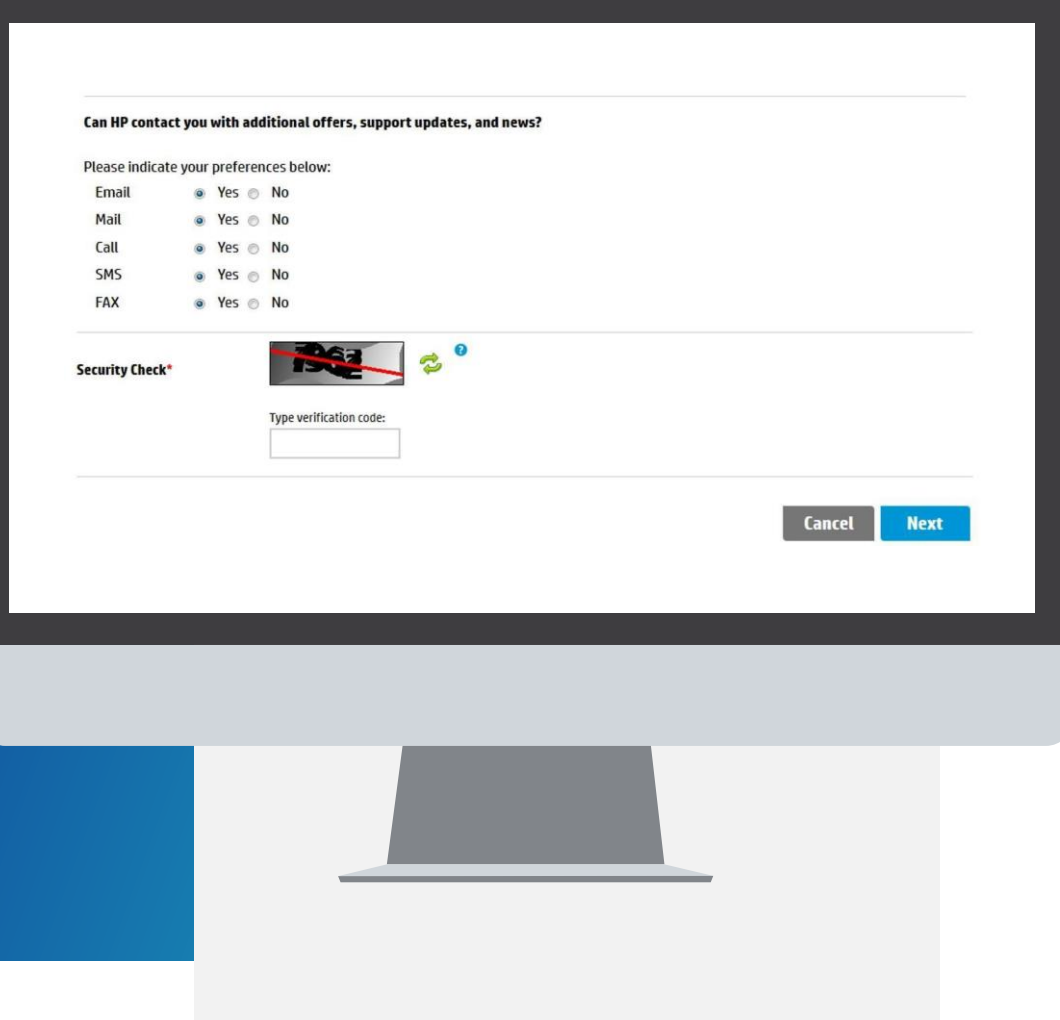

# CREATING YOUR USER ACCOUNT

The user needs to provide information on communication preferences and an authentication code.

Select the appropriate radio buttons to choose your communication preferences. 01.

02. Enter the authentication code.

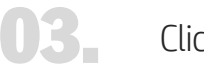

Click Next.

# COMPANY INFORMATION

Since your company is registered, provide the three first characters of the company name in the Company Name field.

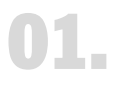

Enter the first 3 characters of the company name and location id for an exact match or fill in the mandatory field and as much information as is known to search.

02. Type the verification code and click Search.

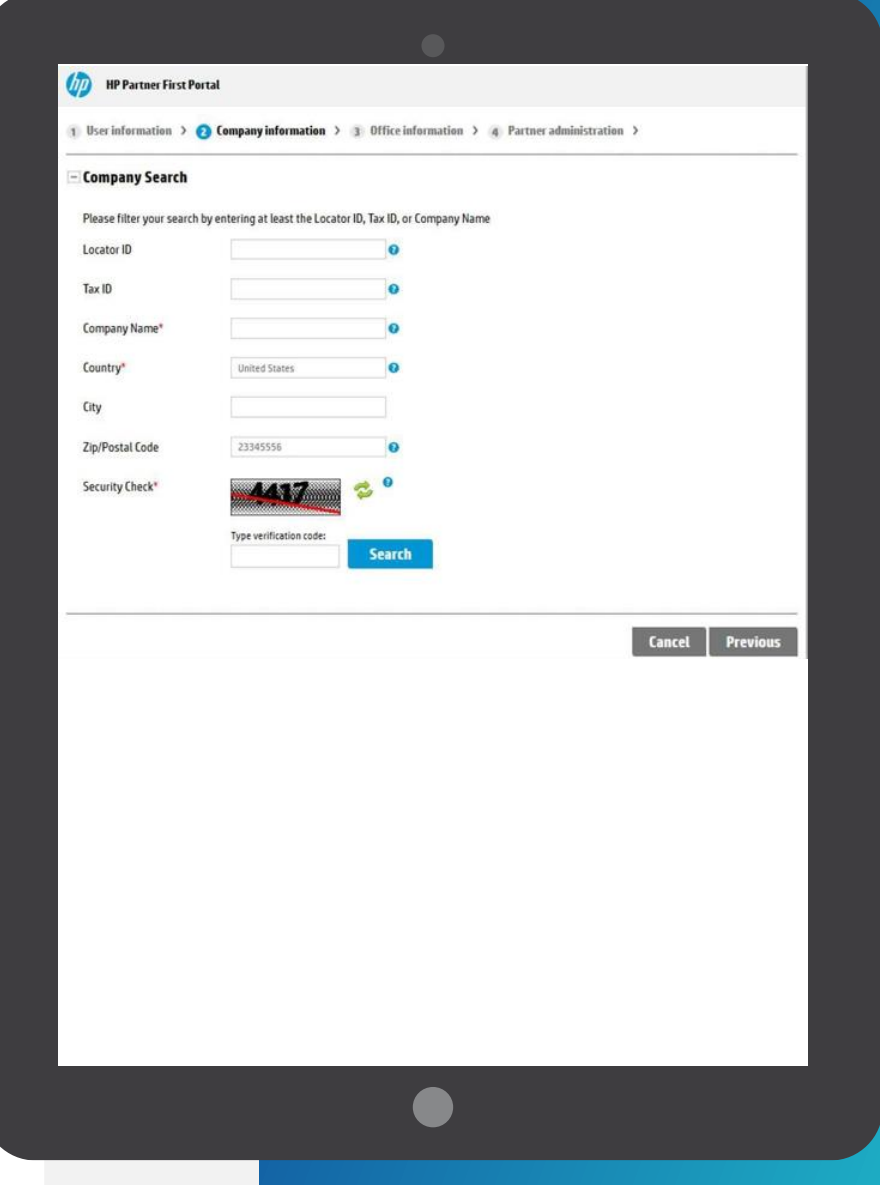

### COMPANY INFORMATION

- If there is a match, you will see the list of companies, if your company is listed, it means that you are already registered. 01.
- 02.

03.

NOTE:

- If none of the companies listed is your company, please select "Register a New Company"
- You can proceed to register your company and enter the company detail.

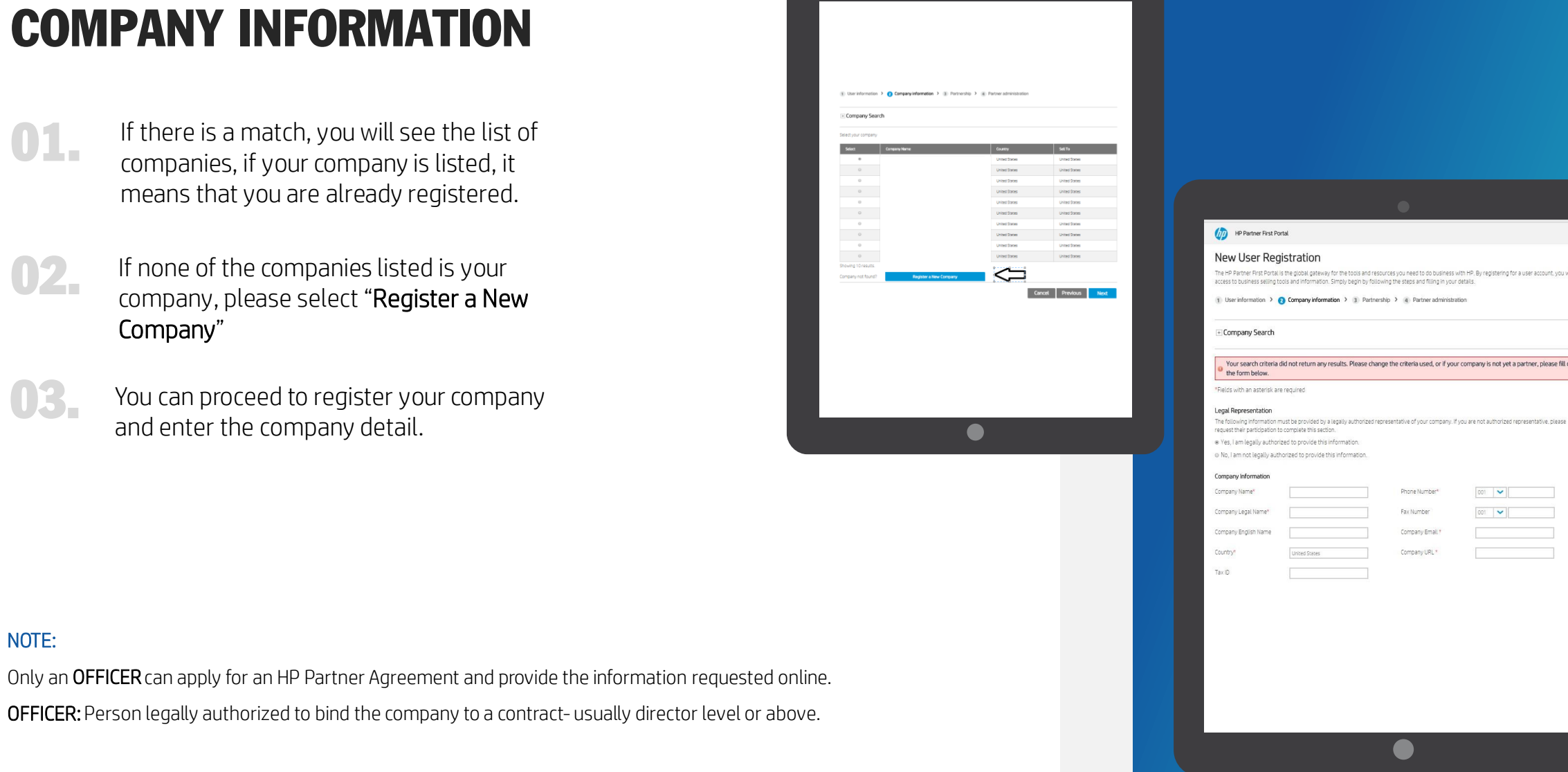

ols and resources you need to do business with HP. By registering for a user account, you will get

ease change the criteria used, or if your company is not yet a partner, please fill out

 $1001$ 

 $\frac{1}{2}$ 

Phone Number

Fax Number

Company Email \*

Company URL \*

 $\bullet$ 

# COMPANY INFORMATION

You can provide: physical or mailing address, and please always provide your legal address.

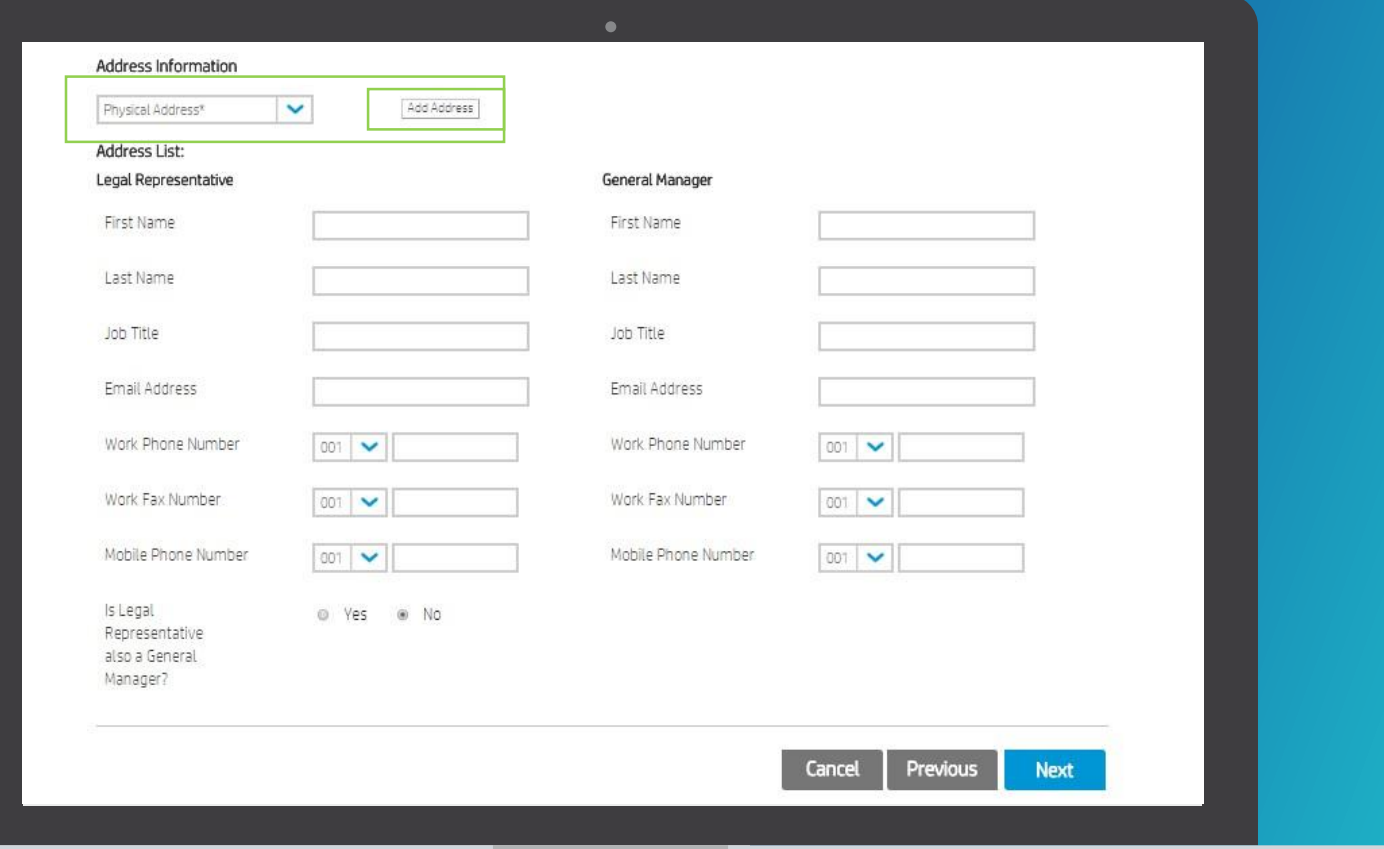

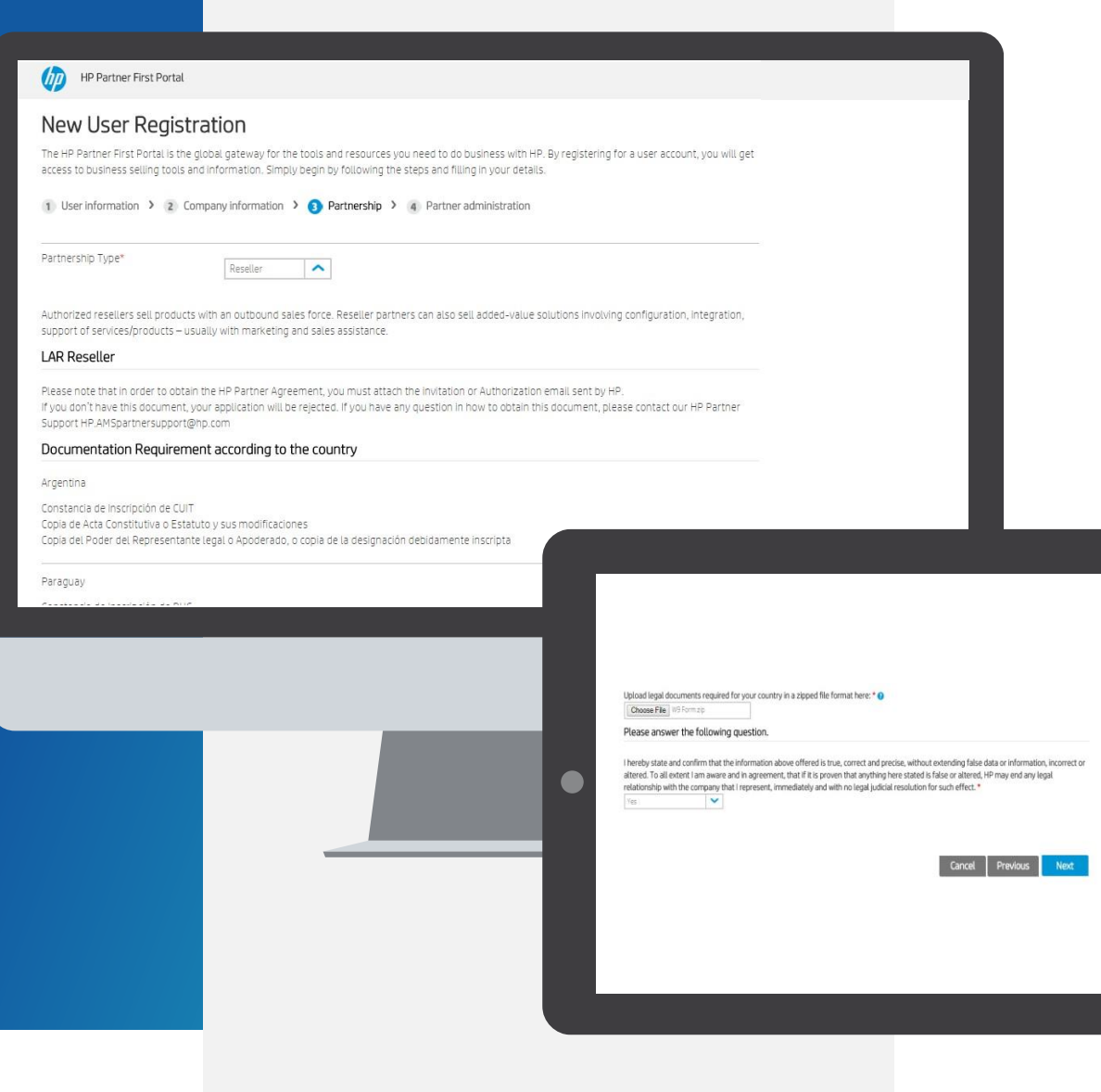

### PARTNERSHIP

01.

#### Please choose the Partnership Type: Reseller

Read the requirements for your country as well as invitation and add them as a Zipped document

03.

04.

02.

Select "Yes" from the dropdown in order to confirm the question above

#### Click "Next"

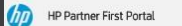

#### New User Registration

The HP Partner First Portal is the global gateway for the tools and resources you need to do business with HP. By registering for a user account, you will get access to business selling tools and information. Simply begin by following the steps and filling in your details.

1 User information > 2 Company information > 3 Partnership > C Partner administration

Your company/office needs to have at least one HP Partner First Portal Administrator (PPA), so that access for your company users is managed. As there is no PPA so far assigned, you will be automatically set as a PPA after the registration and validation process is complete.

In case you don't want to keep this role in the future, you can opt out the following way: - After your application is validated (you will receive an e-mail to confirm), login into HP Partner First Portal - Designate another existing user from your company as a PPA - Ask the new PPA to remove your PPA role

You can find more details in the PPA role description document below.

#### - Administrator Responsibilities

As your office's HP Partner First Portal Administrator you will be able to: \*Validate new user registrations \*Activate and deactivate users \*Initiate password resets for your office users \*Manage your office users \*Update your office user details

For more information about an HP Partner First Portal Administrator's role, visit PPA Pole Description

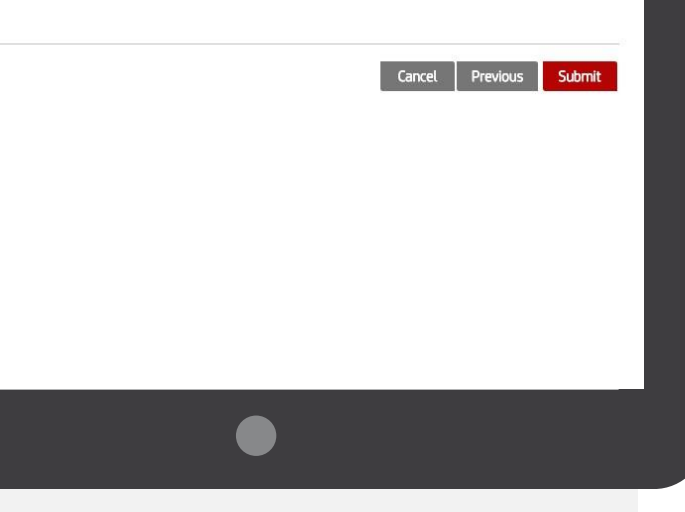

### PARTNER ADMINISTRATION

#### Partner Portal Administrator (PPA) responsibilities

Please read the Partner Portal Administrator responsibilities and click "Submit".

### **dp**

#### **HP Partner First Portal**

Dear

Thank you for registering with the HP Partner First Portal. Your application 567498168 has been submitted successfully and we will begin processing it shortly.

Once your registration is approved, you will receive an email notification explaining how to log in to the portal.

If you have any questions or concerns, you can visit partner.hp.com and select the "Get Support" icon on the right side of the page.

Thank you for your support and participation.

Best regards,

HP Partner First Portal Team

### SUBMISSION COMPLETED!

You will now receive an email if your application is approved.

# APPROVAL / REJECTION PROCESS

Access approved: you will receive an email like this.

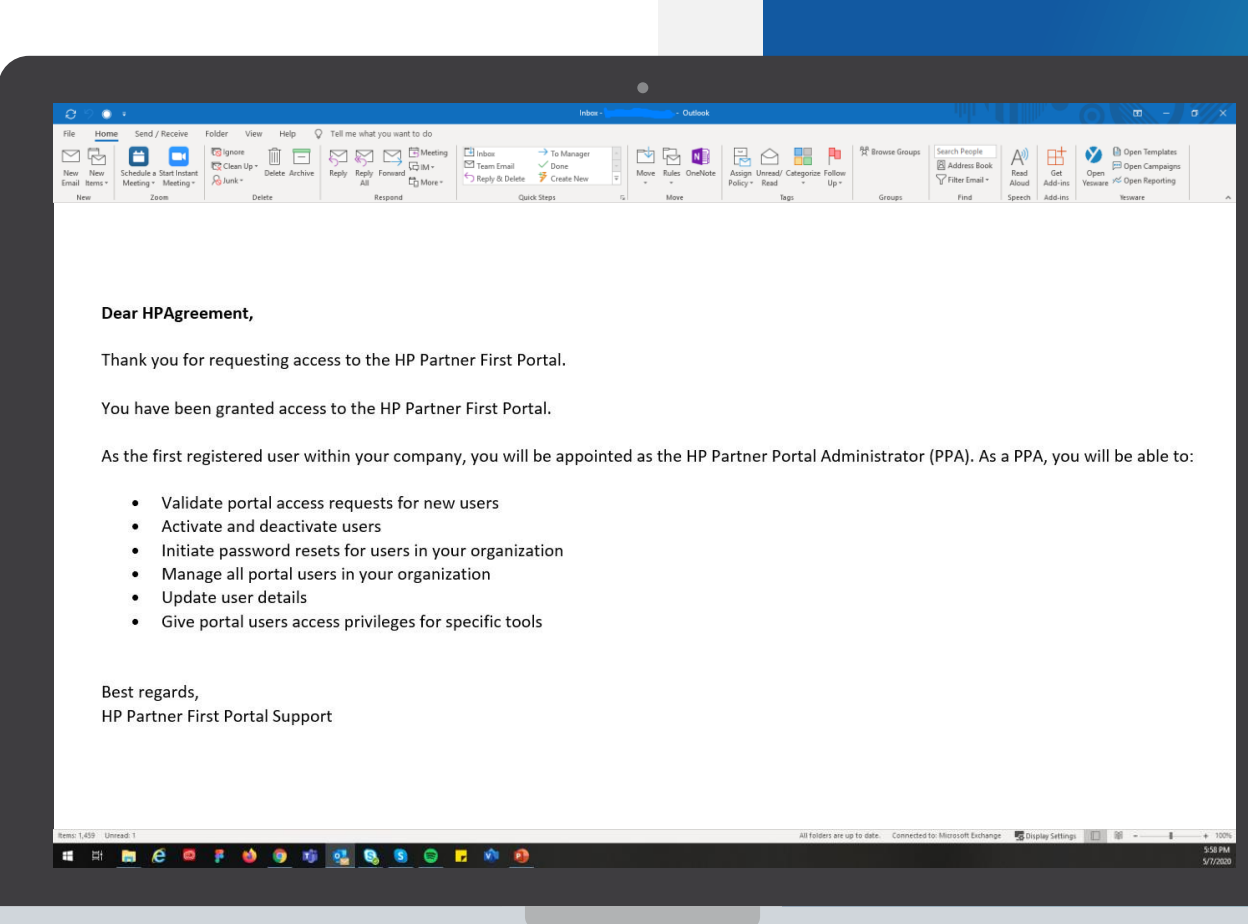

**16.** HP Partner - Confidential

### GET SUPPORT

For more information or if you need help registering to the HP Partner First Portal:

01.

Click the "Get Support" icon on the right side of any portal page, including the Login screen.

02.

Access a range of options to contact your local HP Partner Support team, including: live chat, email support, phone support.

Email: [larsupport@hp.com](mailto:hp.amspartnersupport@hp.com)

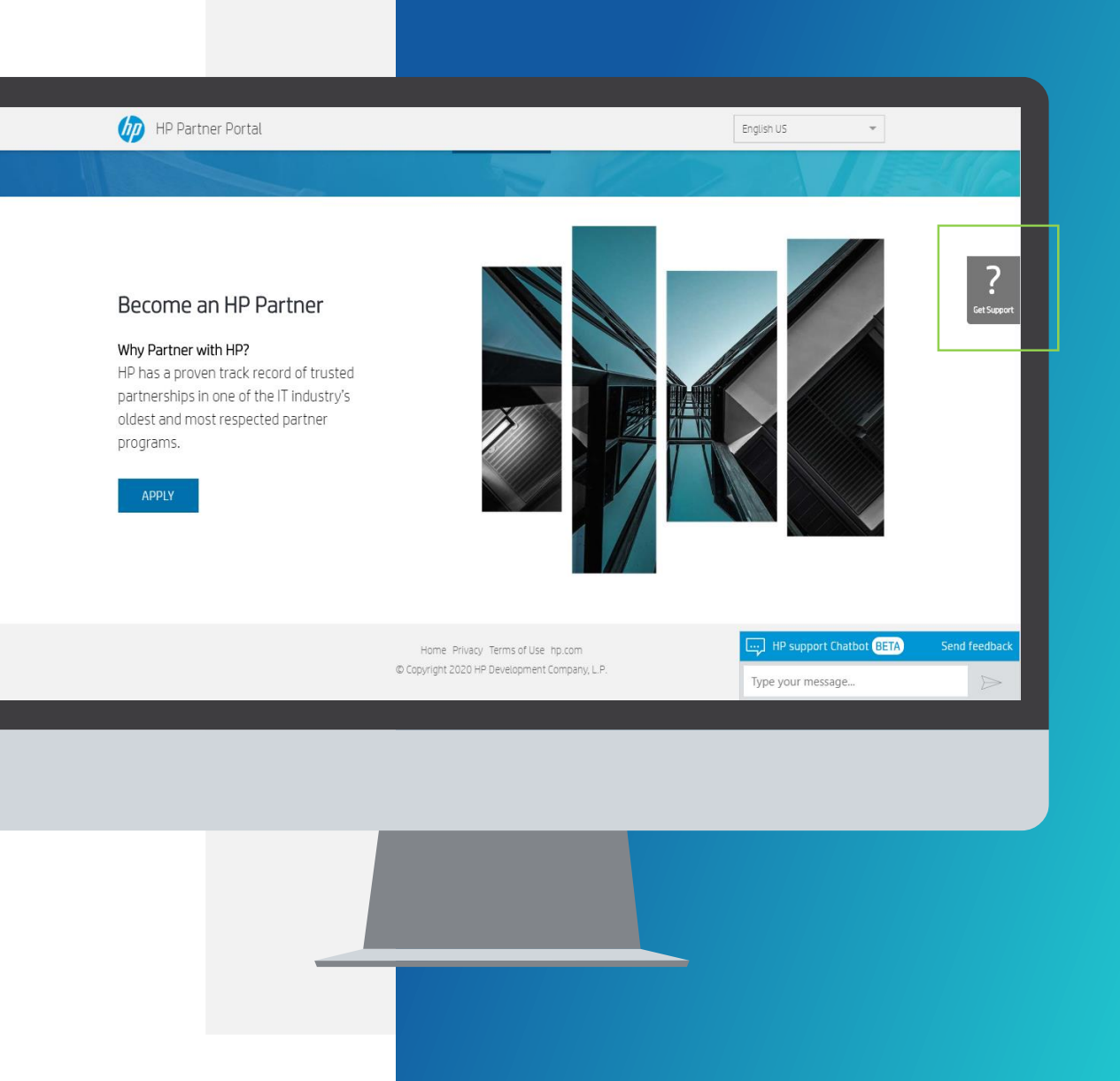

# LIST OF LEGAL DOCUMENTS

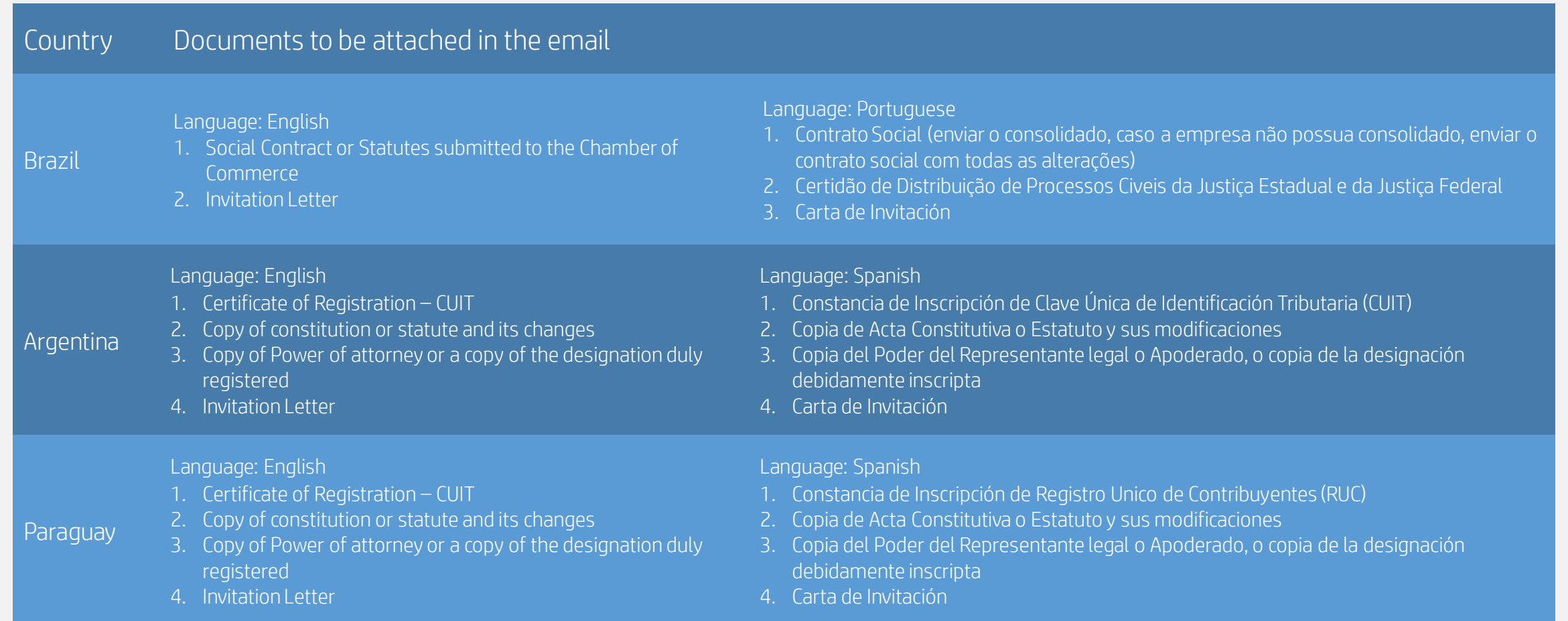

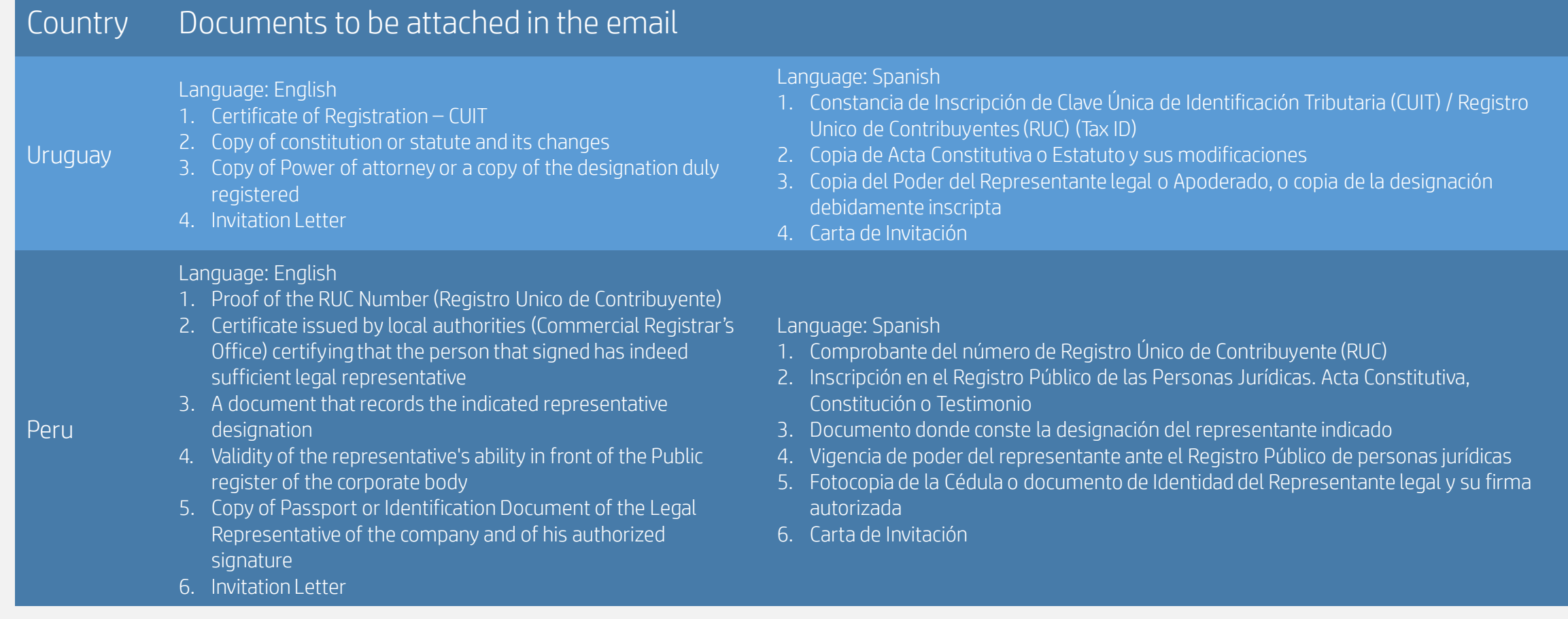

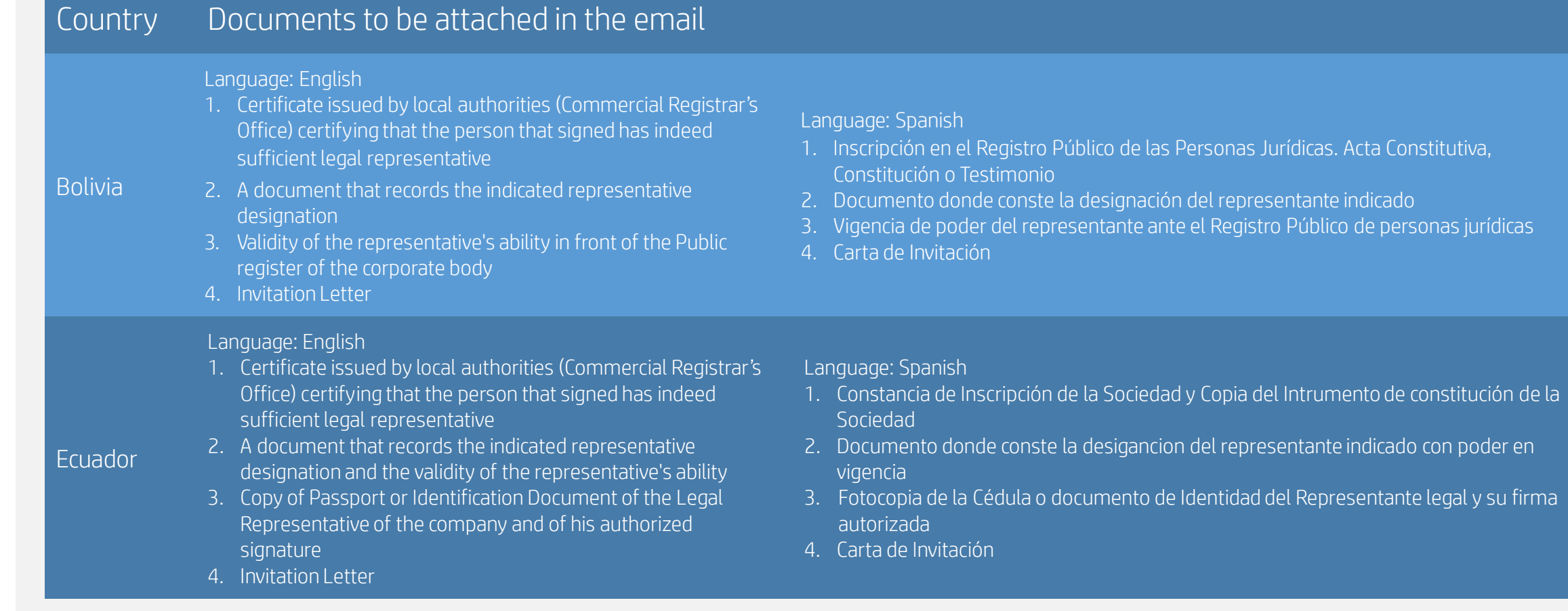

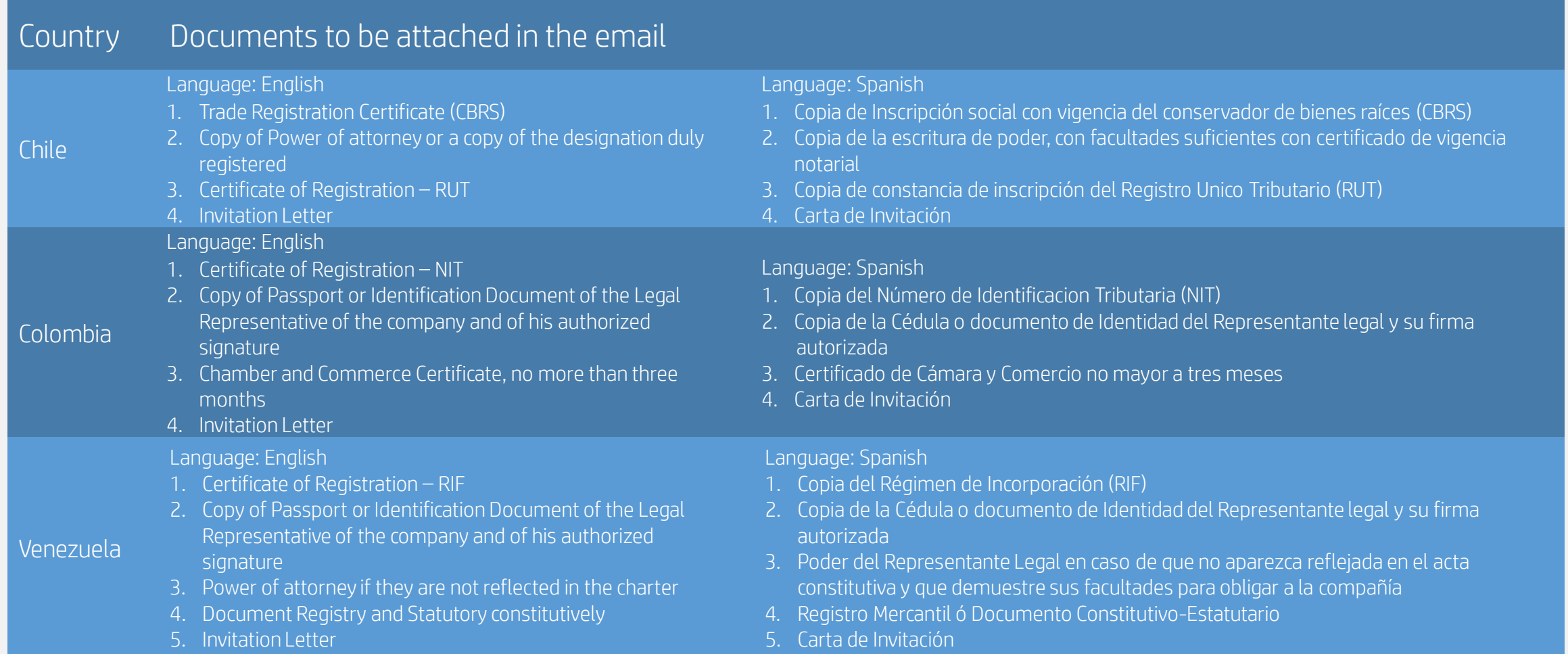

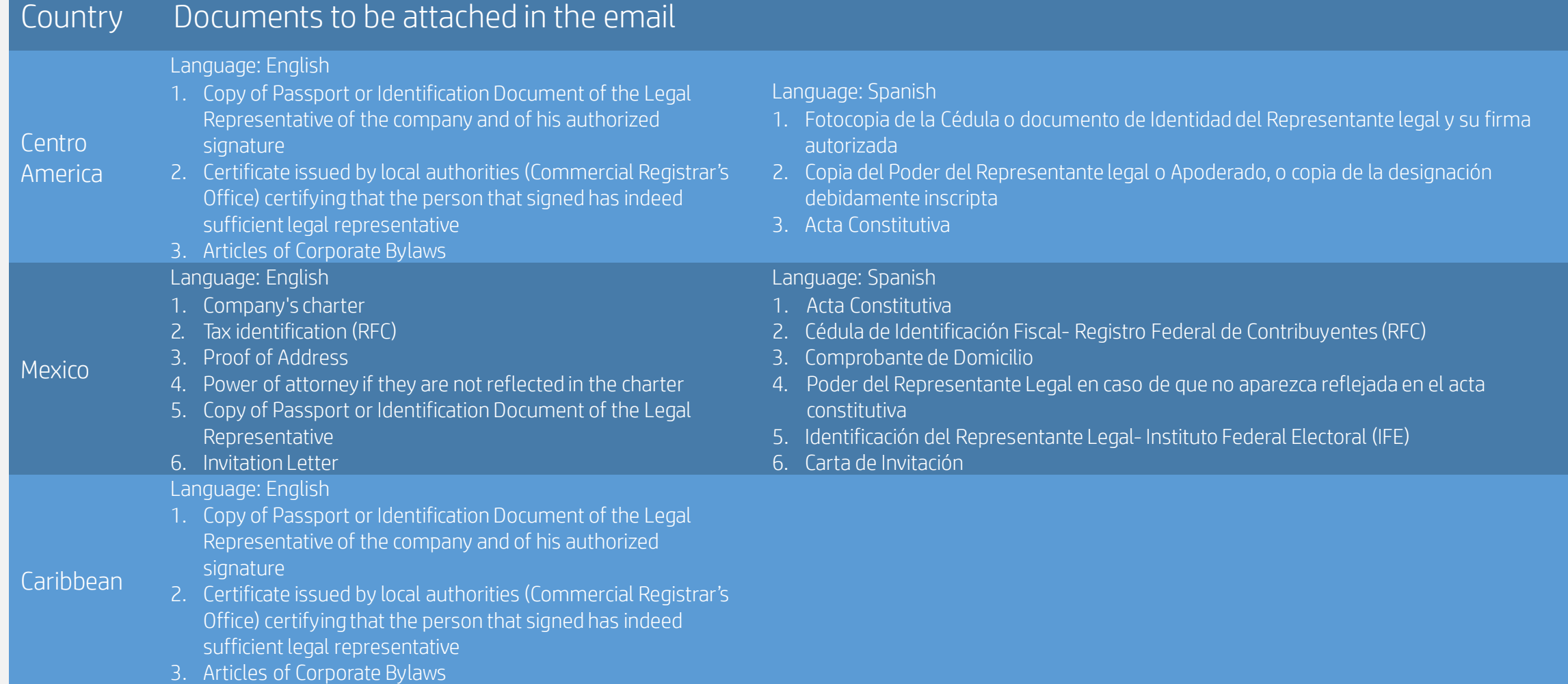

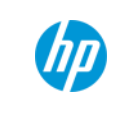

# THANK YOU!